## 固定资产处置申请流程

院系管理员、部门管理员进入系统,发起处置申请,提交院系领导审批。具体操作步骤 划分为如下三步::

1、发起处置申请单

系统提供三种方式发起处置申请,具体如下:

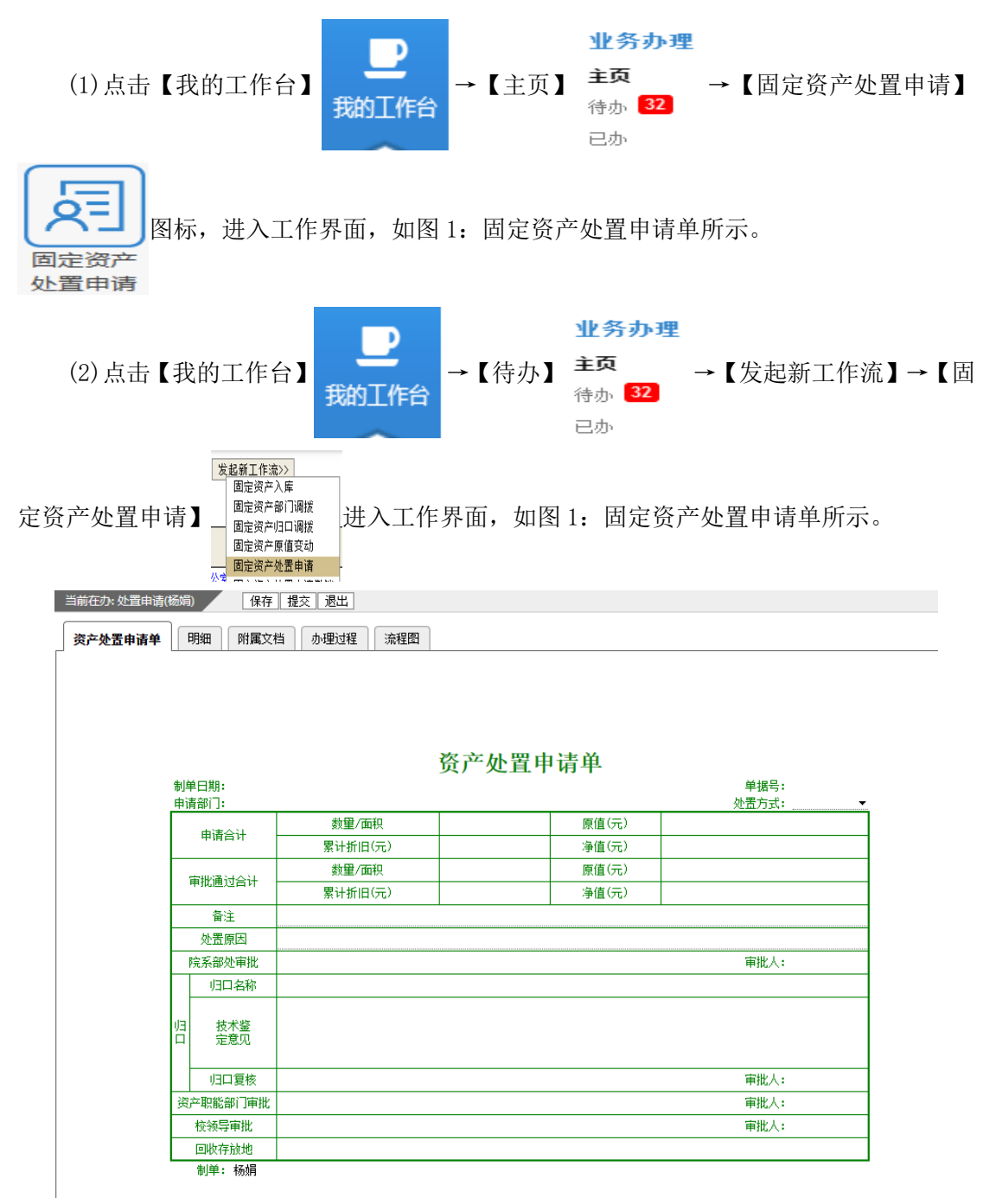

图 1:固定资产处置申请单

注:以上两种方式添加处置申请的资产明细,可将处置申请单切换到【明细】界面,点 击左上角【新增明细】按钮,如图 2: 明细页签所示。在弹出框中输入或是复制粘贴需处置 申请的资产编号,相关格式在弹出框下方注明,确定后资产加入处置申请单中,在明细页签 中最右侧【处置原因】栏填写每个明细具体处置原因。

| 当前在办: 处置申请(杨娟)<br>新增明细 删除明细<br>提交 退出<br>保存 |      |       |       |         |       |      |             |      |           |
|--------------------------------------------|------|-------|-------|---------|-------|------|-------------|------|-----------|
| 附属文档<br>资产处置申请单<br>办理过程<br>明细<br>流程图       |      |       |       |         |       |      |             |      |           |
| 资产处置申请单明细                                  |      |       |       |         |       |      |             |      |           |
| 非名称                                        | 型号规格 | 数量/面积 | 原值(元) | 累计折旧(元) | 净值(元) | 取得日期 | 使用人/<br>保管人 | 使用部门 | 处置原因      |
|                                            |      |       |       |         |       |      |             |      |           |
|                                            |      |       |       |         |       |      |             |      |           |
|                                            |      |       |       |         |       |      |             |      |           |
|                                            |      |       |       |         |       |      |             |      |           |
|                                            |      |       |       |         |       |      |             |      |           |
|                                            |      |       |       |         |       |      |             |      |           |
|                                            |      |       |       |         |       |      |             |      |           |
|                                            |      |       |       |         |       |      |             |      |           |
|                                            |      |       |       |         |       |      |             |      |           |
|                                            |      |       |       |         |       |      |             |      |           |
|                                            |      |       |       |         |       |      |             |      |           |
|                                            |      |       |       |         |       |      |             |      |           |
|                                            |      |       |       |         |       |      |             |      |           |
|                                            |      |       |       |         |       |      |             |      |           |
|                                            |      |       |       |         |       |      |             |      |           |
| $\blacktriangleleft$                       |      |       |       |         |       |      |             |      | $\,$ $\,$ |

图 2: 明细页签

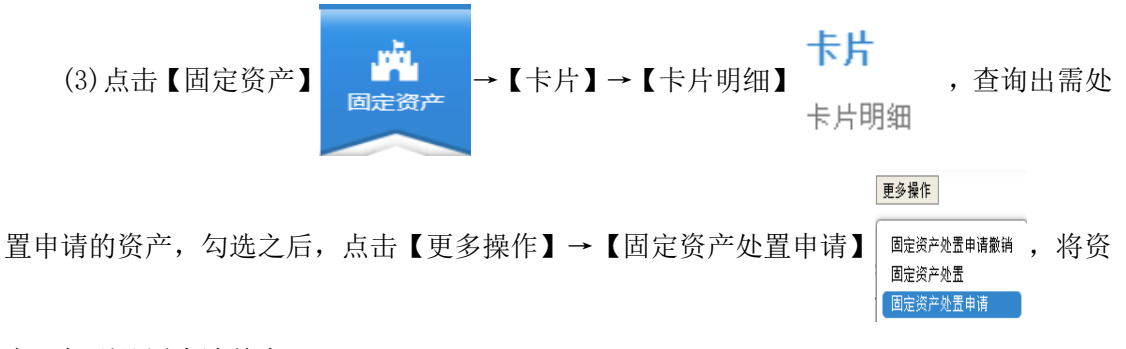

产添加到处置申请单中。

2、登记处置申请单

(1)处置申请单中申请部门、数量/面积、原值、资产所属归口,根据明细中添加资产的 信息进行自动汇总。

(2)填写处置申请单中外置方式、处置原因、备注等信息。

(3)明细中添加的资产必须属于同一归口、同一个院系。

(4)各类专项资产(土地、房屋构筑物、车辆)必须单独登记处置申请单。

3、提交处置申请单

点击【提交】按钮,单据提交给院系领导审批。